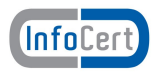

# **Manuale installazione DiKe Util**

#### Dal sito [www.firma.infocert.it](http://www.firma.infocert.it/)

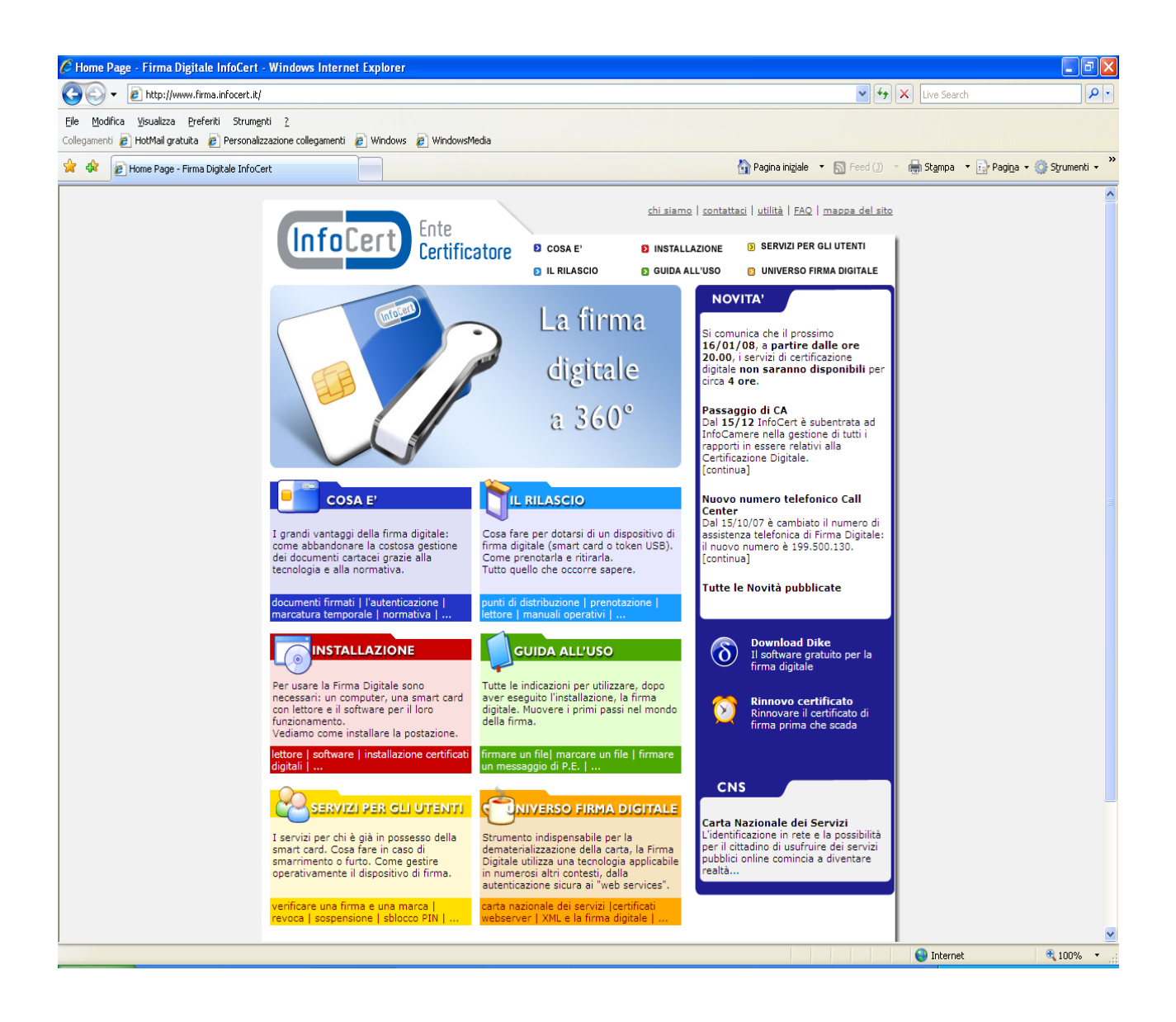

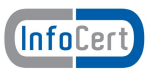

Cliccare su "software" nella sezione rossa INSTALLAZIONE: comparirà la seguente pagina

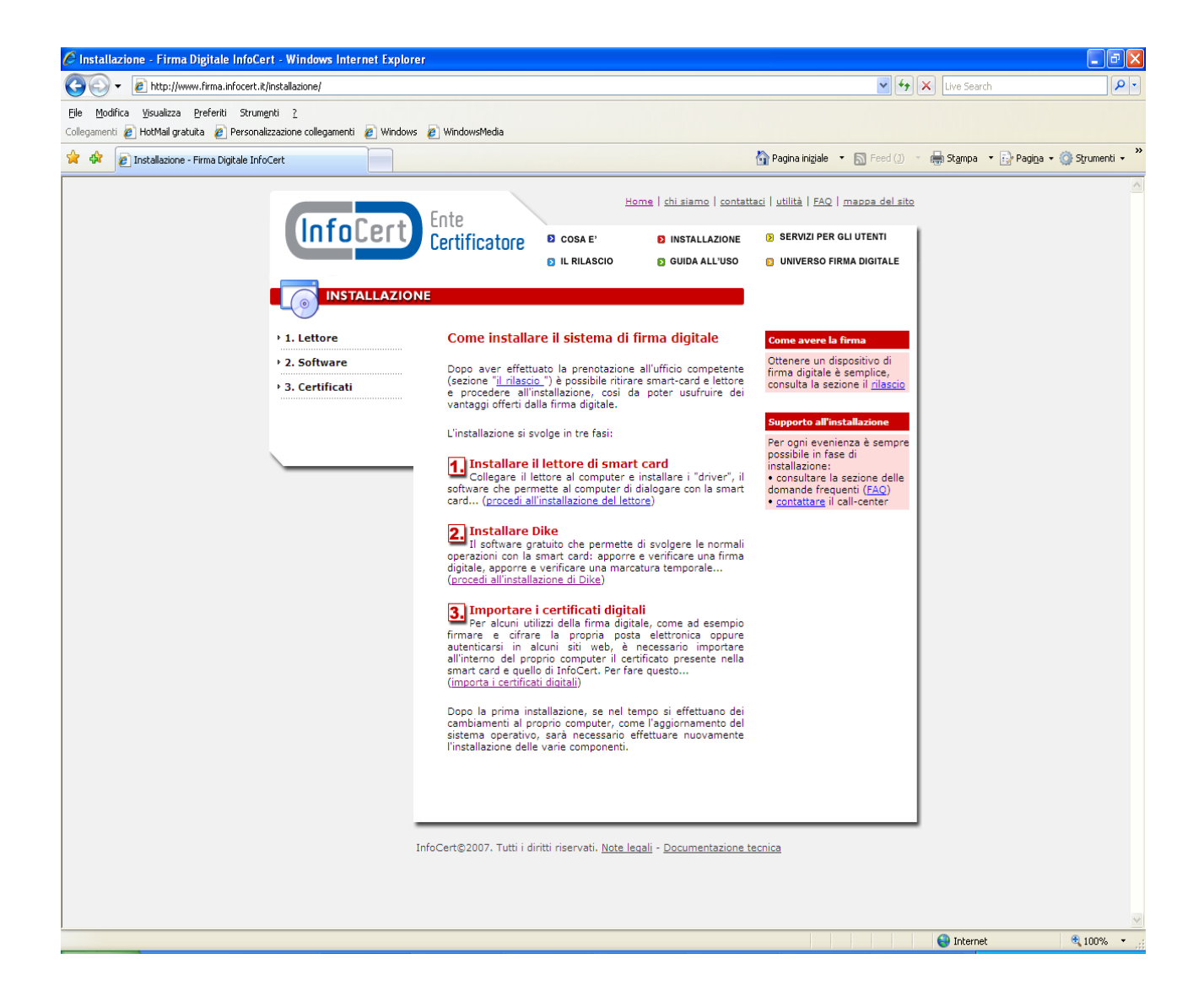

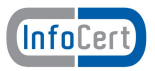

#### Selezionare, nel menu di sinistra, "Software" e quindi "DiKe Util"

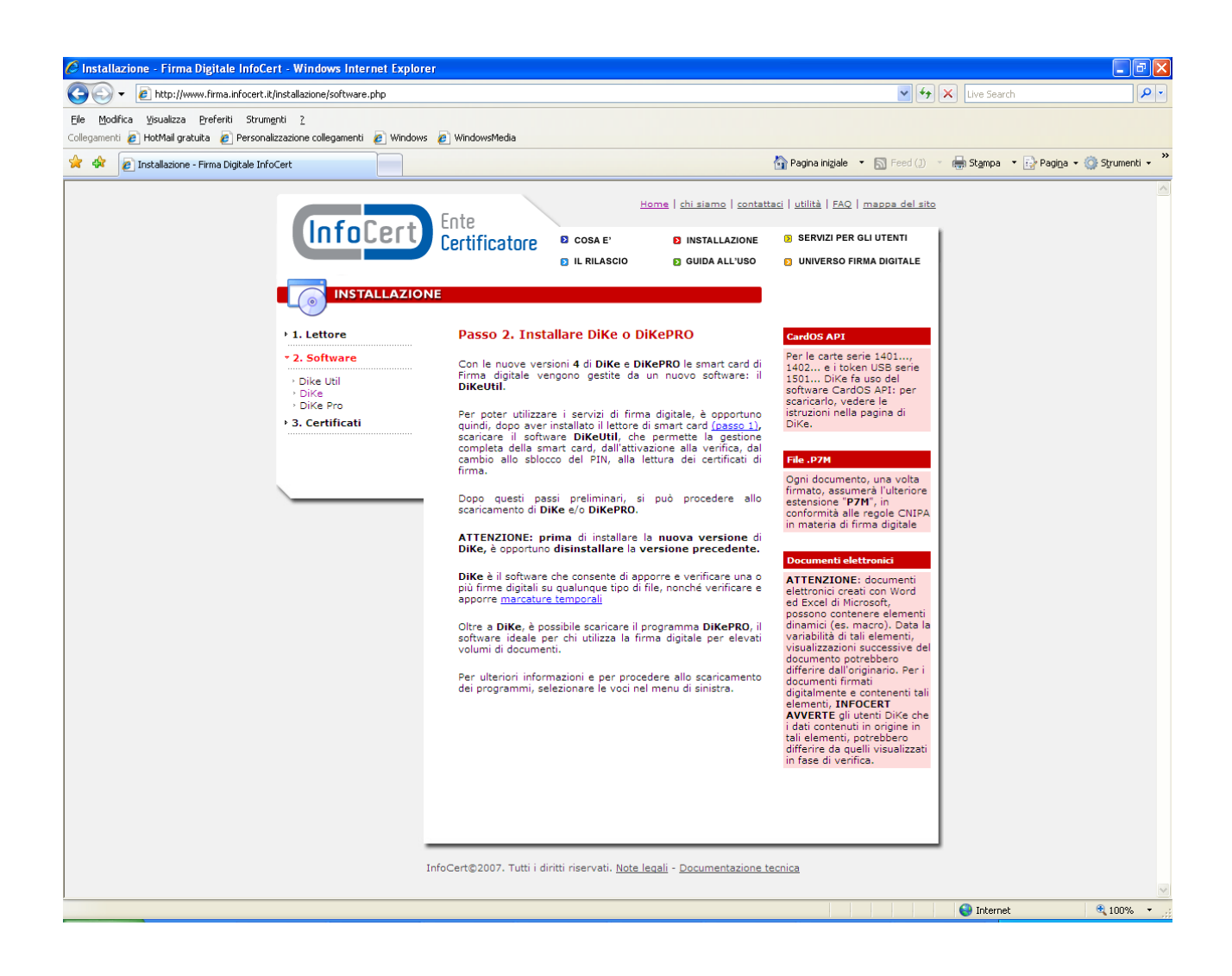

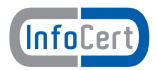

#### [Comparirà la seguente pagina](http://www.firma.infocert.it/installazione/installazione_DiKeUtil.php)

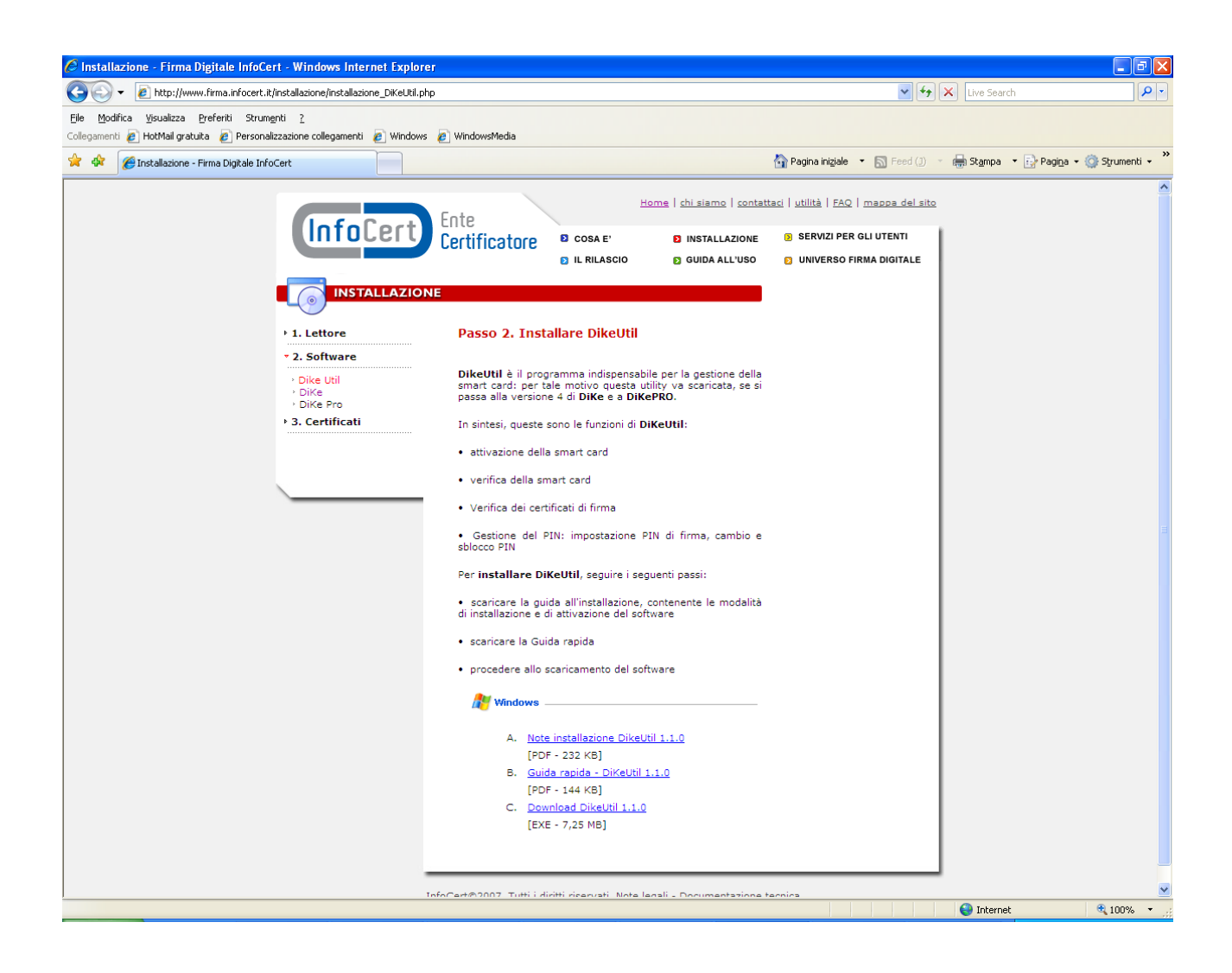

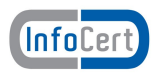

[Cliccare su "Download DiKe Util X.X.X"](http://www.firma.infocert.it/software/DiKe Util 1.1.0.exe)

[Procediamo con l'installazione di Dike Util](http://ebusiness.infocert.it/nemo/negozio/card.do?category=CFDS)

[Doppio click sull'eseguibile scaricato](http://ebusiness.infocert.it/nemo/negozio/card.do?category=CFDS)

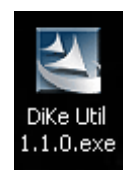

Dopo aver lanciato l'eseguibile, comparirà la seguente maschera:

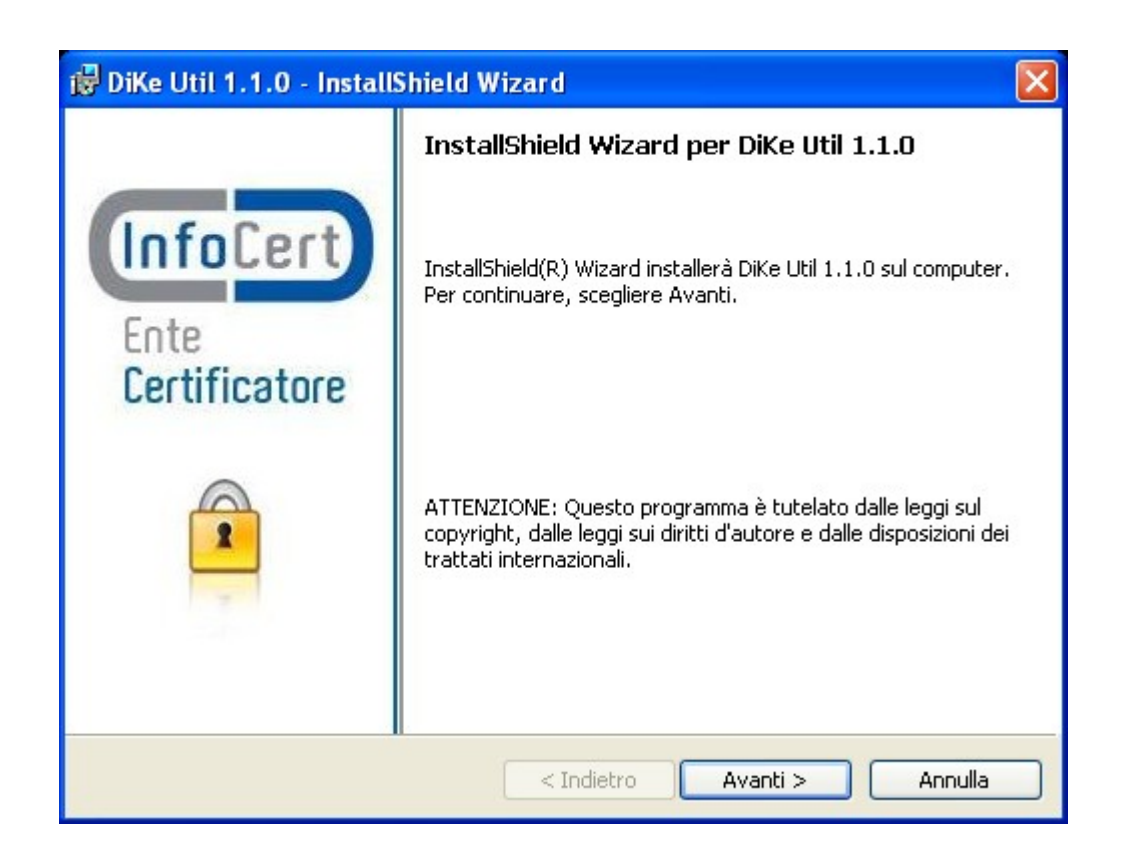

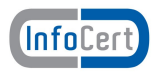

Selezionare "Avanti"

## Compilare i campi, "User Name" e "Società"

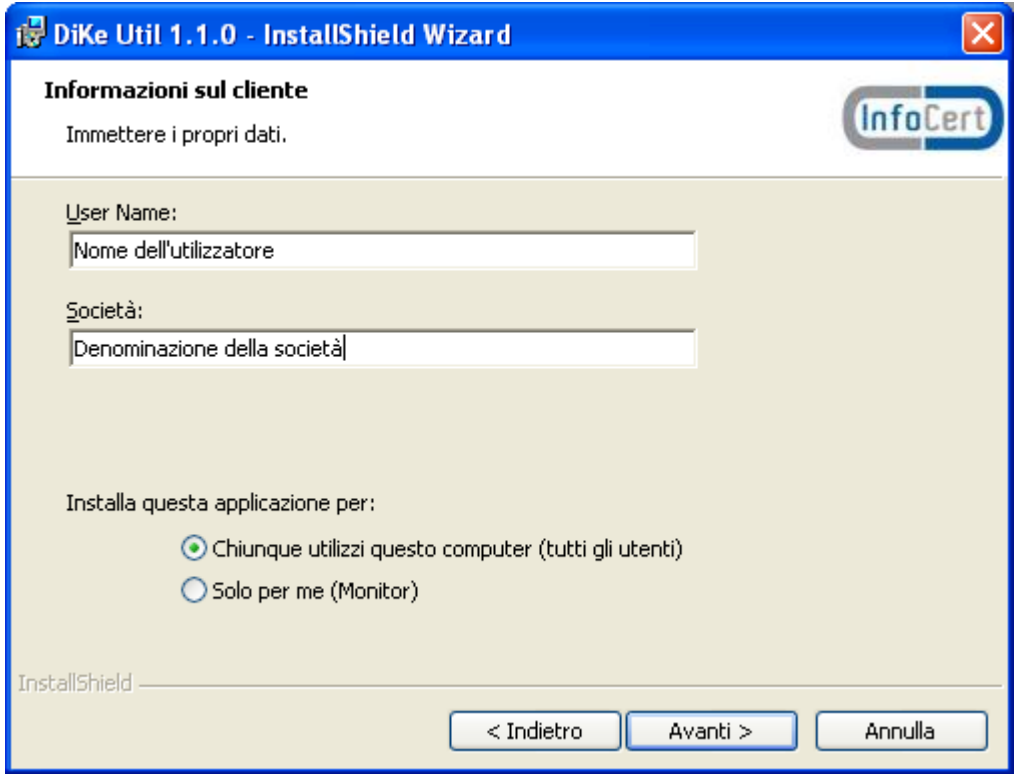

Cliccare "Avanti"

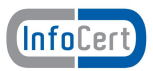

### Compare la seguente maschera; selezionare nuovamente "Avanti"

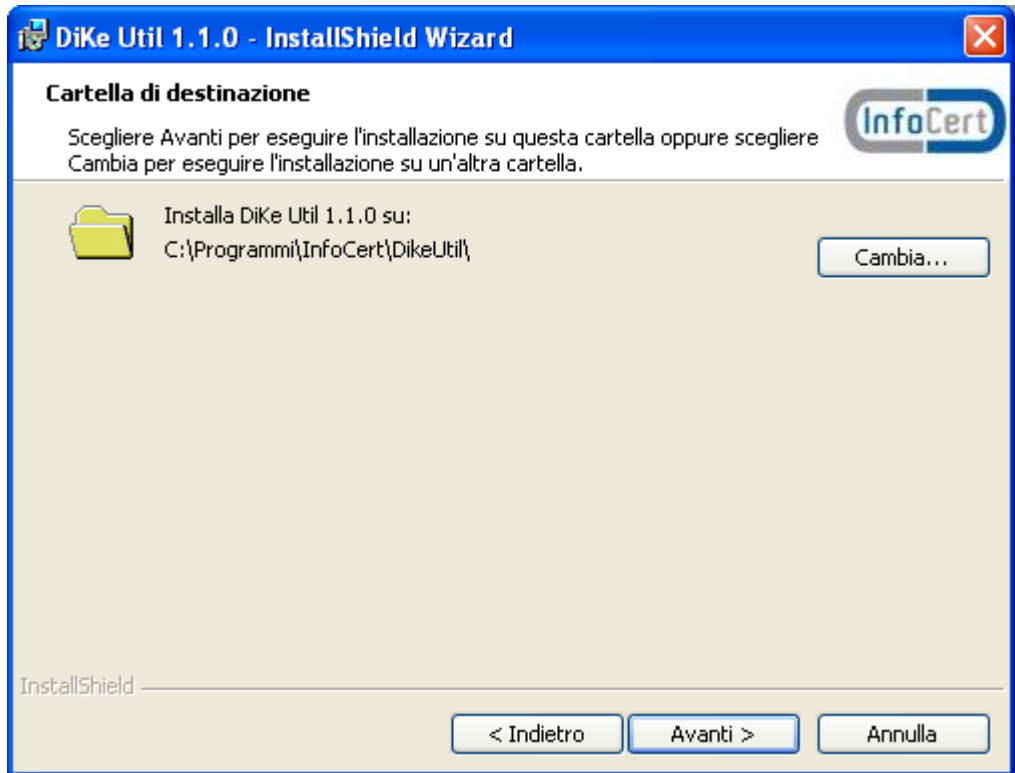

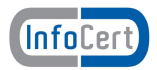

Selezionare il pulsante "Installa"

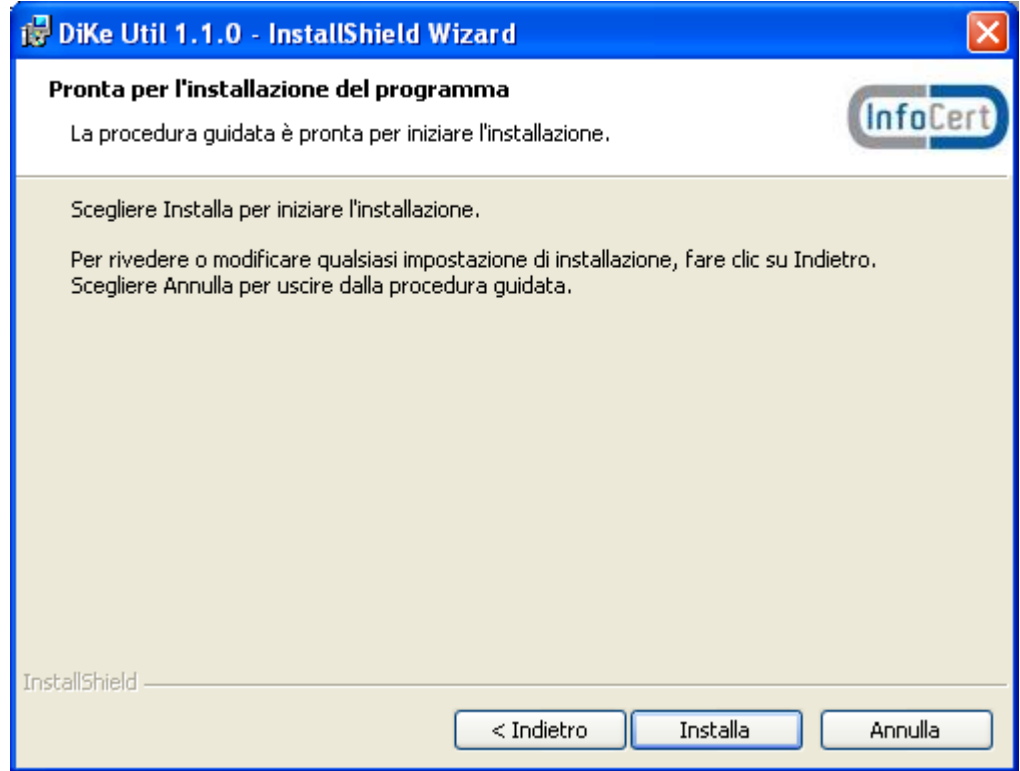

Si avvierà il processo d'installazione dell'applicativo

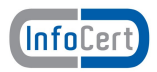

Al termine dell'installazione comparirà la seguente maschera

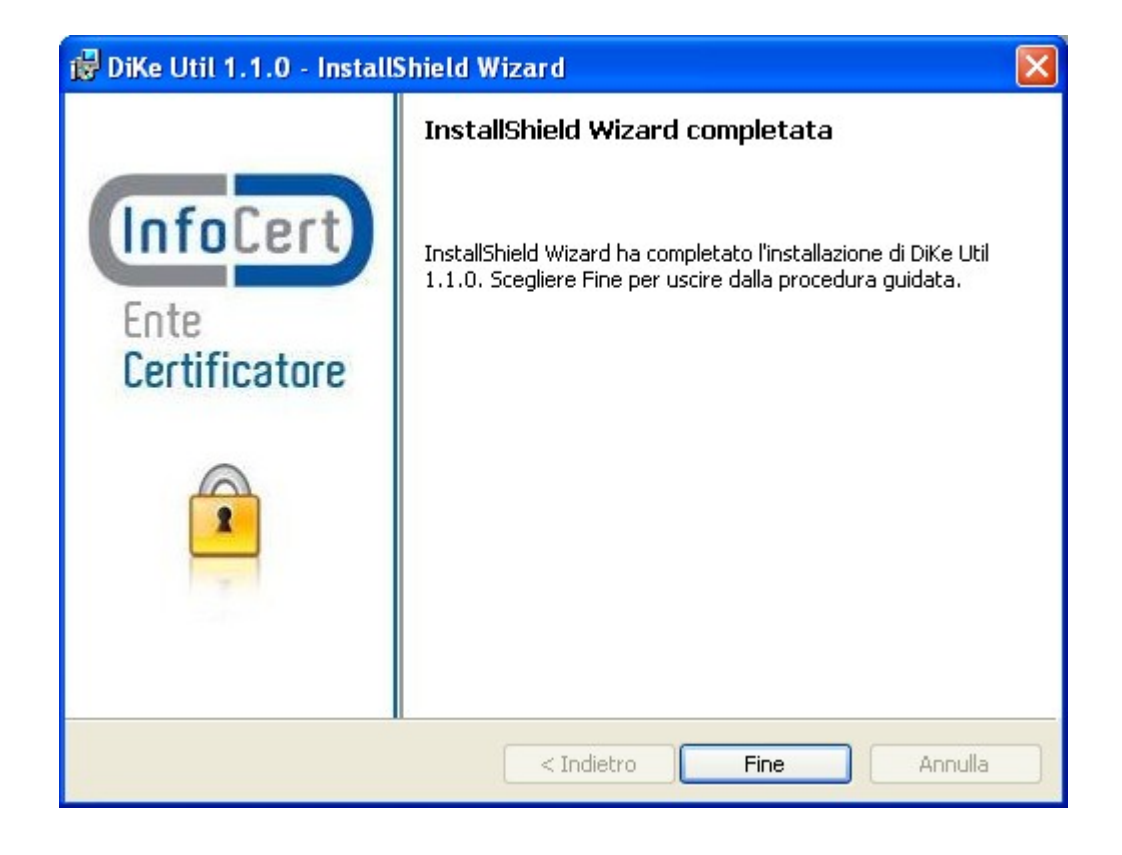

Selezioniamo "Fine": l'installazione è completata.

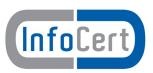

Avviare l'applicazione Dike Util con un doppio click sull'icona che compare sul desktop; in alternativa è possibile avviare Dike Util da: Start > programmi > InfoCert S.p.A > Dike Util > Dike Util

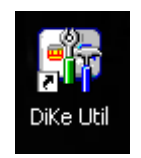

L'applicazione si avvia: comparirà la seguente finestra

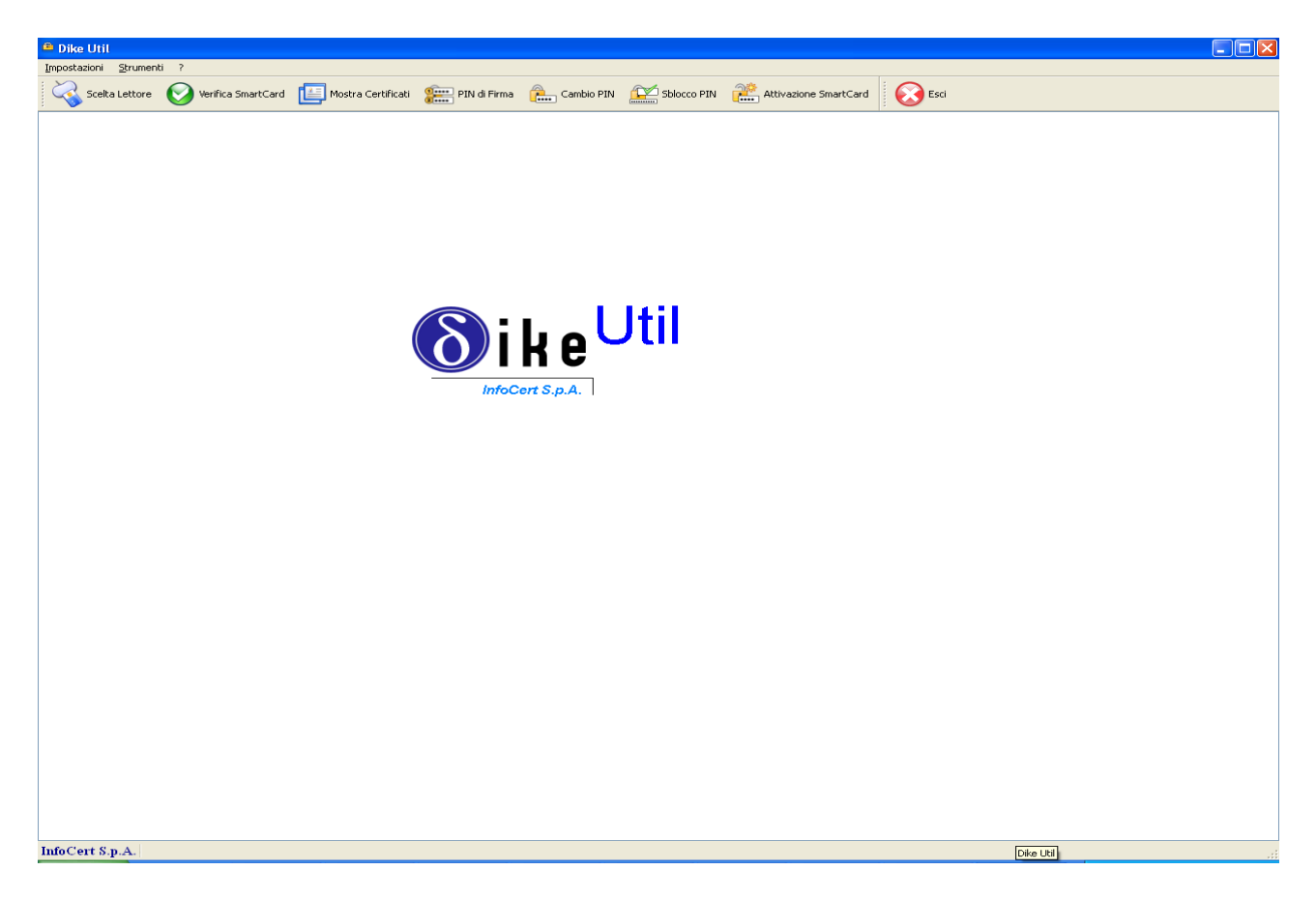

L'installazione è completa.

In occasione di successivi avvii del software, potrebbe comparire un messaggio di disponibilità di aggiornamenti: è sufficiente selezionare OK; automaticamente il software installerà gli aggiornamenti.